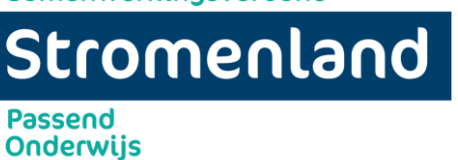

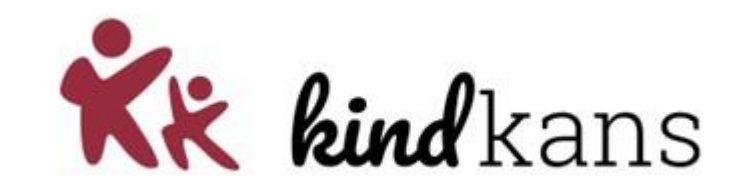

### <span id="page-0-0"></span>Meest gestelde vragen Kindkans

### Inhoud

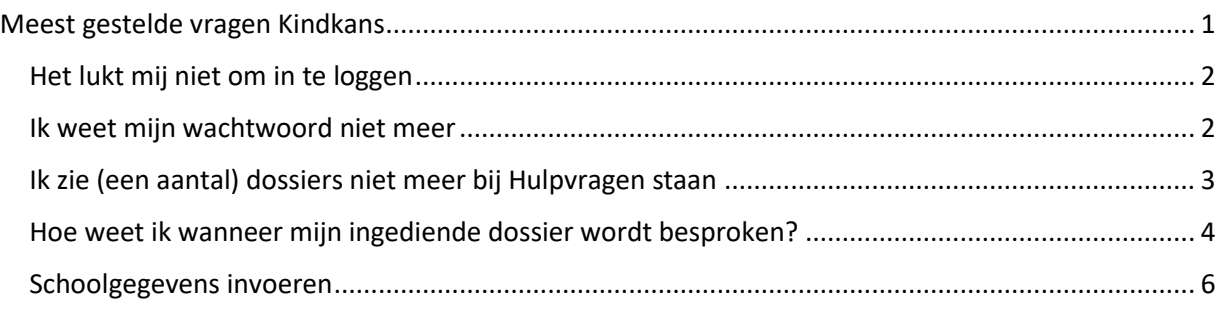

**Klik op het desbetreffende paginanummer dan word je gelijk doorgestuurd naar de desbetreffende pagina.** 

**Klik je op het huisje onderaan een pagina dan keer je direct terug naar deze inhoudsopgave.**

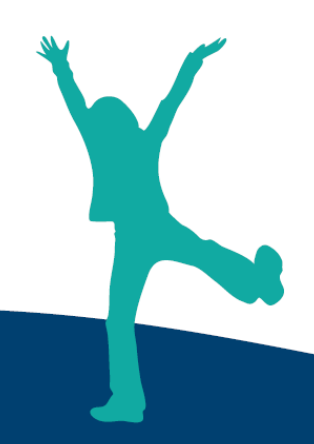

1

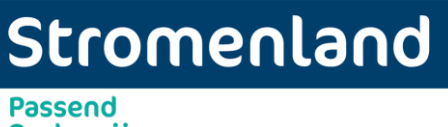

**Onderwijs** 

<span id="page-1-0"></span>Het lukt mij niet om in te loggen

Organisatie: PO2507 Stromenland

Gebruikersnaam: voornaam, tussenvoegsel en achternaam moeten in kleine letters achter elkaar worden getypt zonder spatie er tussen.

Wachtwoord: Deze kies jezelf

Code: je moet inloggen met de two step authenticatie. Zie handleiding website Stromenland.

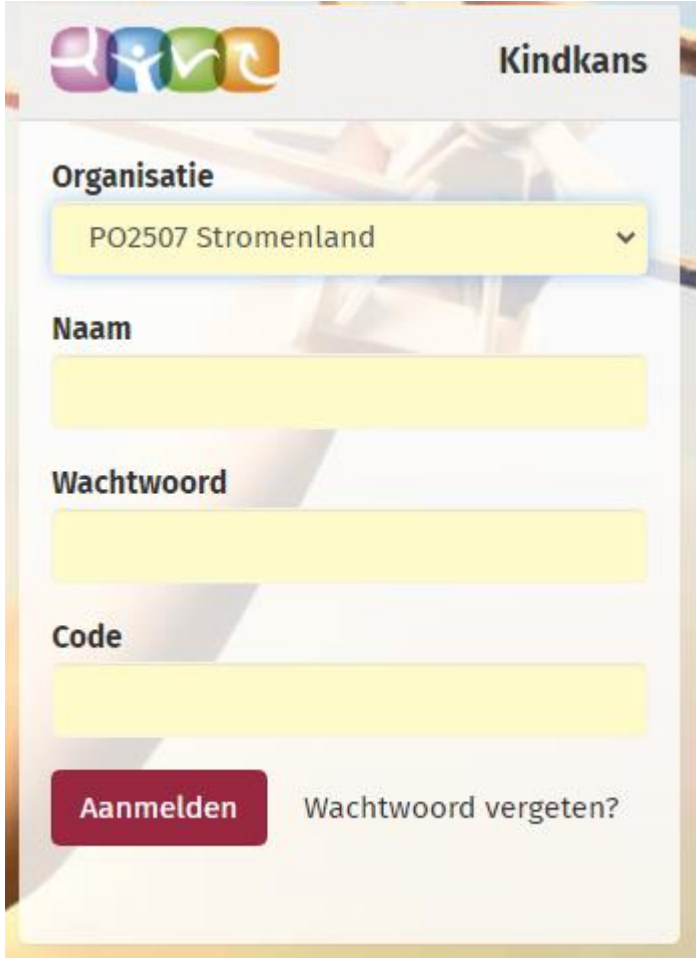

### <span id="page-1-1"></span>Ik weet mijn wachtwoord niet meer

Wanneer je je wachtwoord niet meer weet klik je op wachtwoord vergeten. Je vult óf je emailadres in óf je gebruikersnaam. Niet beide want dan snapt het systeem het niet meer. Je ontvangt een mail met daarin een link. Klik hierop en je kunt je wachtwoord wijzigen.

## Stromenland Passend<br>Onderwijs

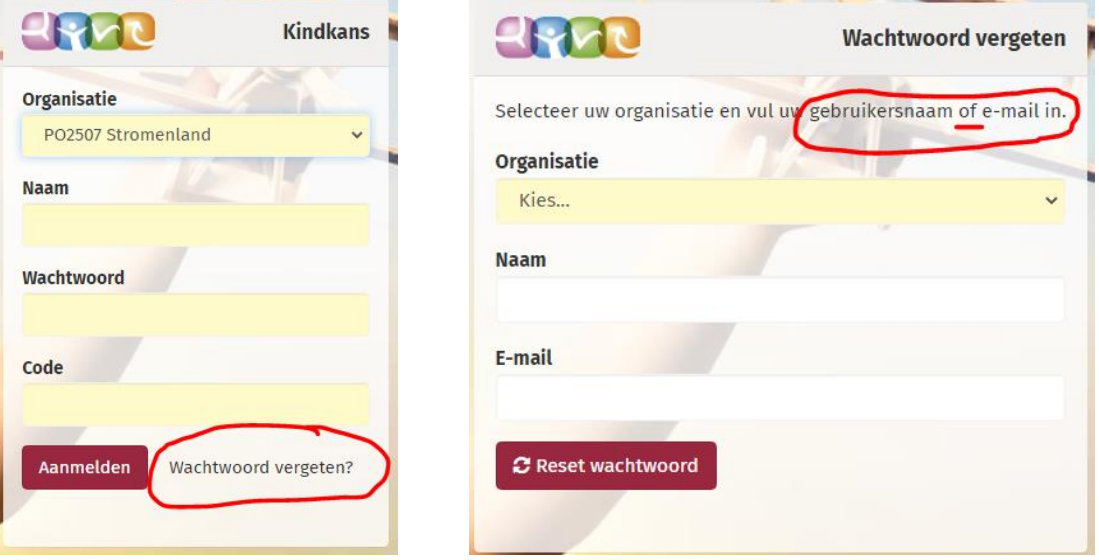

<span id="page-2-0"></span>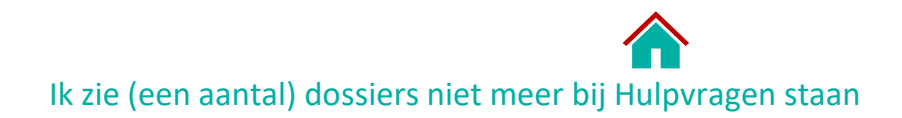

Waarschijnlijk staat er een filter ingevuld bij een van de zoekfunctie 's bovenaan.

#### Stromenland **Passend Onderwijs**  $\vee$  Zoeken Vana Tot **Naam** Aanvrager Organisatie Categorie 腰 單 E Specificatie Status Coördinator Hulpyraag Labels **E** Kies. E Wissen

Klik een keer op de knop Wissen rechts onderaan, naast de rode knop Zoeken. Alle eventueel ingevulde filters worden dan gewist. Alle dossiers zijn dan weer zichtbaar.

 $\blacksquare$ 

Q Zoeker

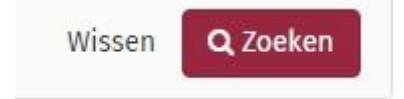

#### <span id="page-3-0"></span>Hoe weet ik wanneer mijn ingediende dossier wordt besproken?

Wanneer een dossier is ingediend wordt deze door de administratief ondersteuner van een platform op de agenda gezet. De status van het dossier wordt dan gewijzigd in: "TLV aanvraag in behandeling". Bij omschrijving wordt de datum van bespreking vermeld.

Wanneer er een status is gewijzigd ontvangt de aanvrager een mailtje dat er bij het betreffende dossier een status is gewijzigd.

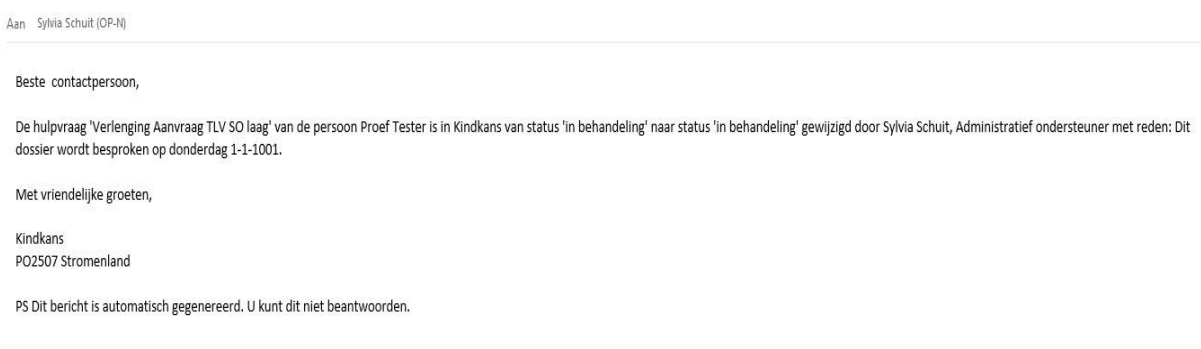

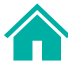

Je kunt dit ook inzien in Kindkans. je dient dan in te loggen bij Kindkans. Ga naar het betreffende dossier, ga naar hulpvraag en klik onderaan op de knop "statusinformatie".

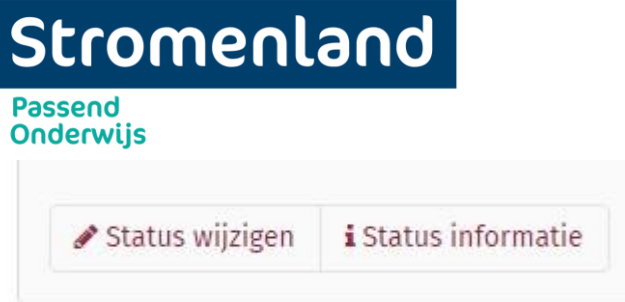

Je ziet nu een overzicht met alle status wijzigingen en eventuele omschrijvingen.

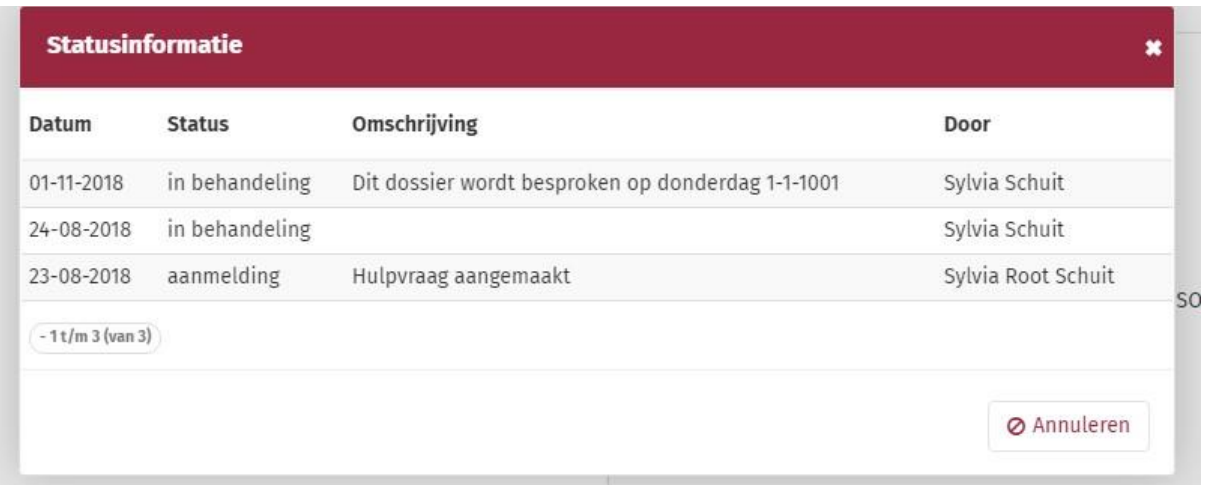

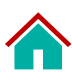

# Stromenland

**Passend Onderwijs** 

#### Basisgegevens invoeren

Om een dossier volledig te hebben en om brieven te kunnen versturen is het van belang dat alle (basis) gegevens worden ingevoerd in kindkans.

Mocht niet alles meegenomen worden door Parnassys of Esis (zie hiervoor de handleiding van Parnassys of Esis) dan kan je na ingelogd te zijn in Kindkans handmatig nog gegevens invoeren. Ja gaat naar het dossier van de leerling. Je klikt op het eerste tabblad Basisgegevens. Klik op de knop rechts onder "bewerken" Je kunt nu de lege velden invullen. Indien ouders gescheiden zijn dien je beide adressen in te voeren. Je klikt dan op de knop + adres toevoegen.

De letters P en W staan voor postadres en woonadres. Zorg dat in ieder geval de P is aangevinkt, dit adres komt bovenaan de brief naar ouders te staan.

Ook is het van belang dat adresgegevens worden gewijzigd in kindkans als een leerling verhuisd. Regelmatig krijgt Stromenland brieven retour omdat ouders zijn verhuisd.

### <span id="page-5-0"></span>Schoolgegevens invoeren

Je kunt de schoolgegevens pas invoeren als je de basisgegevens hebt ingevuld en deze hebt opgeslagen middels de knop rechts onderaan. Ook bij schoolgegevens is het van belang om alles in te vullen.

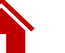

# Stromenland

**Passend Onderwijs** 

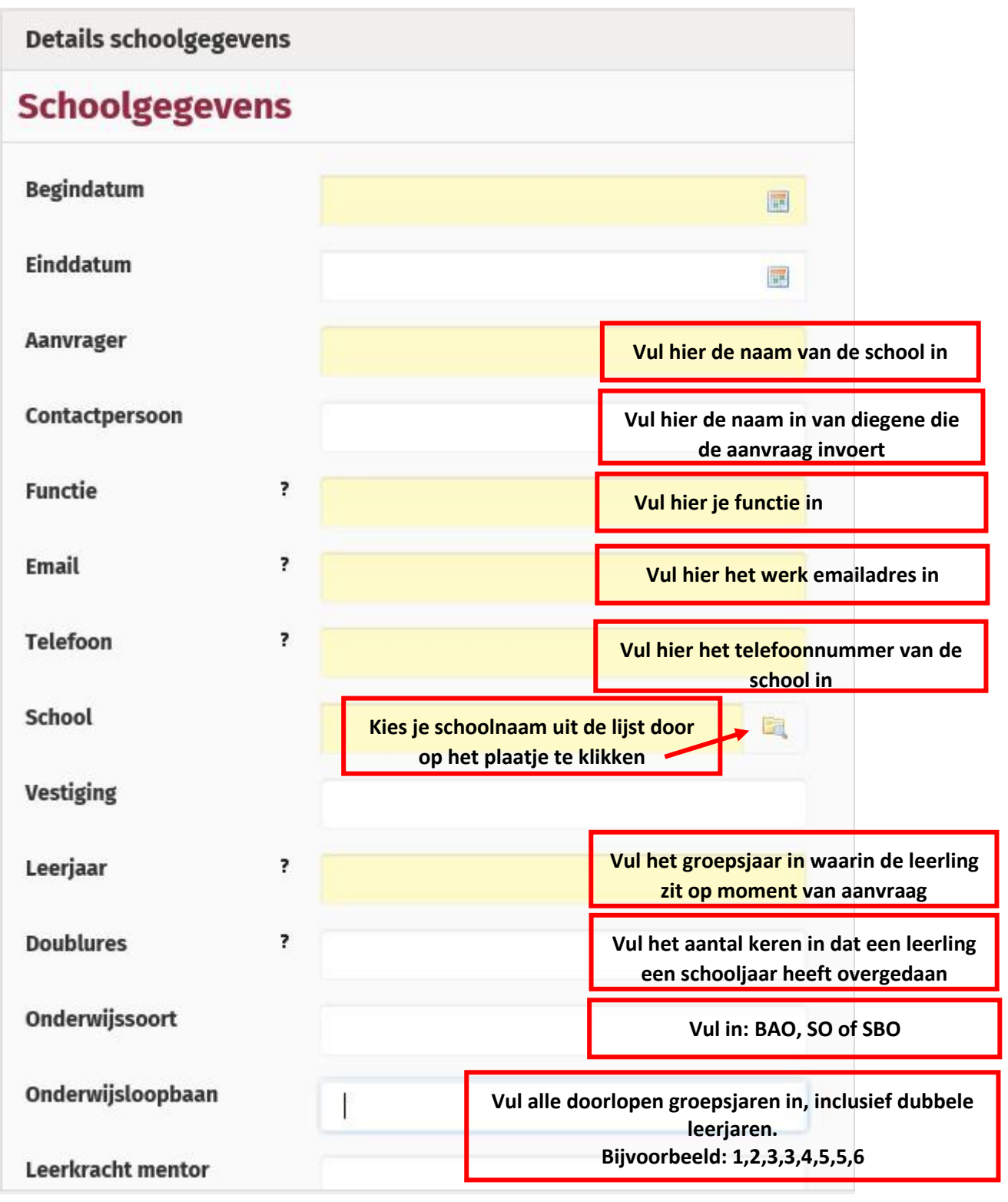

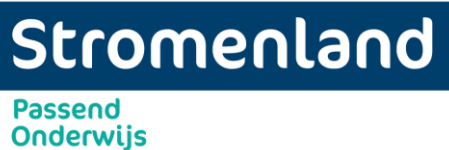

Hulpvraag invoeren

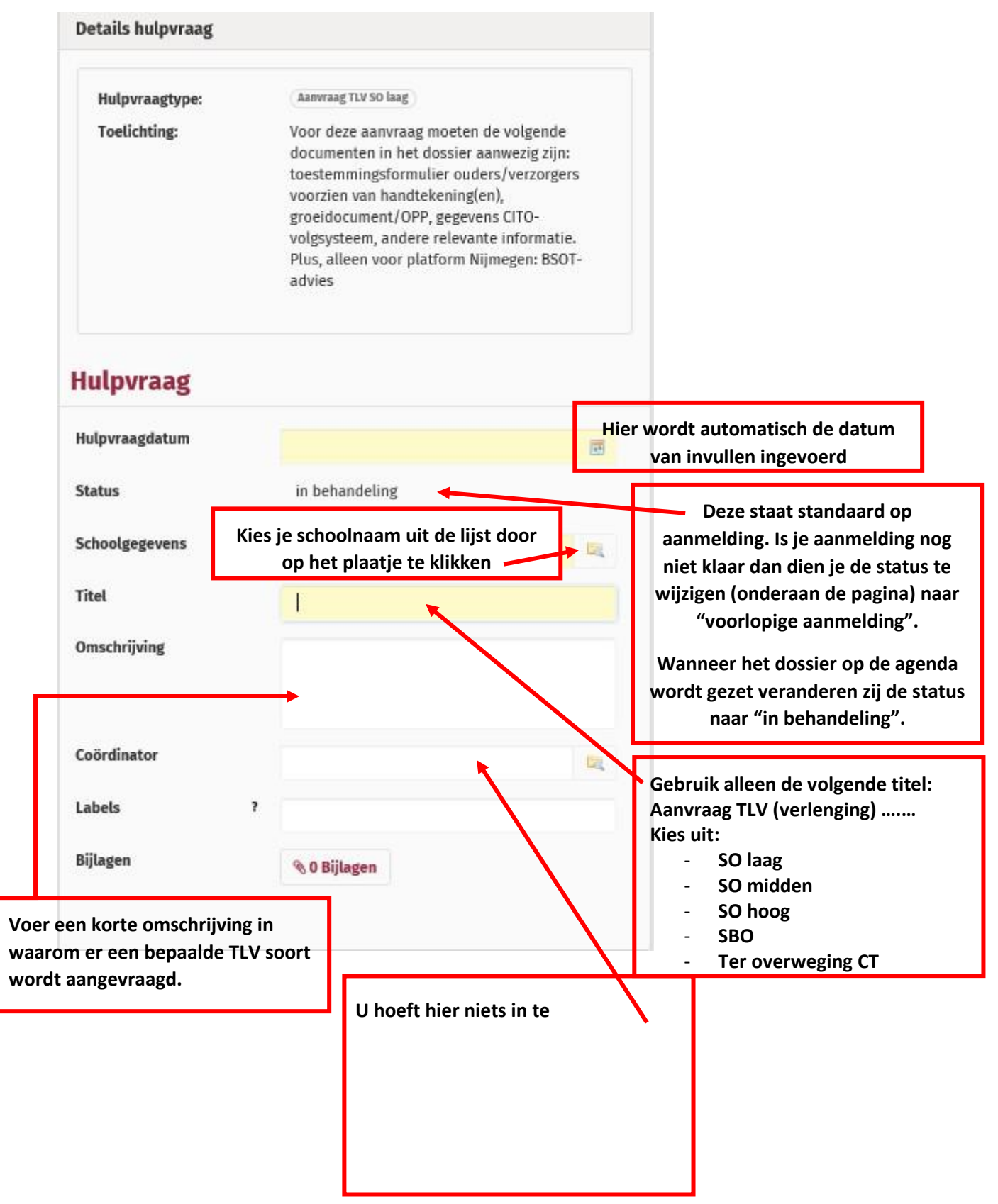

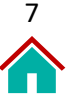